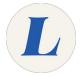

## **Accessing Microsoft Excel Online**

This guide will guide you through accessing the online version of Microsoft Excel provided by Office365.

Written By: Wayne Peterson

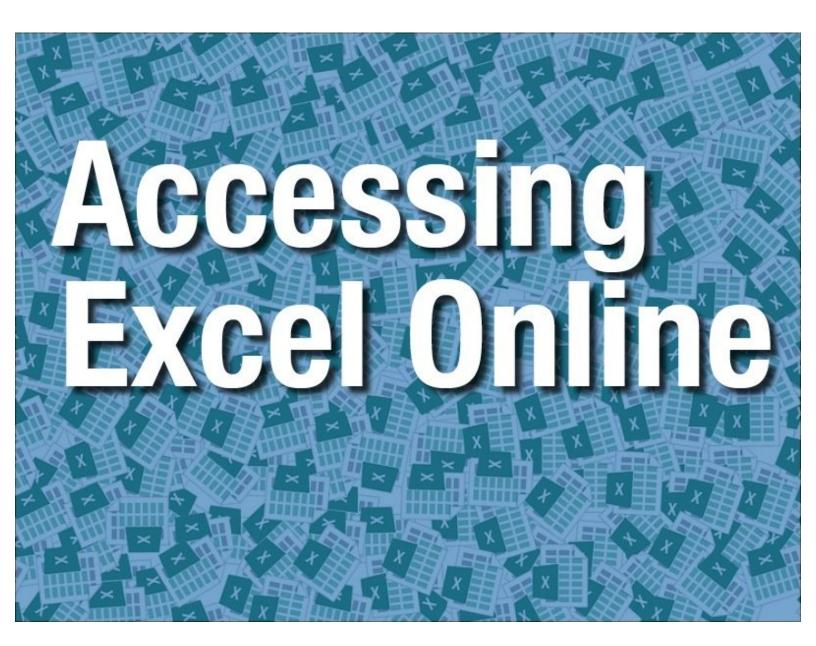

## **Step 1 — Accessing Microsoft Excel Online**

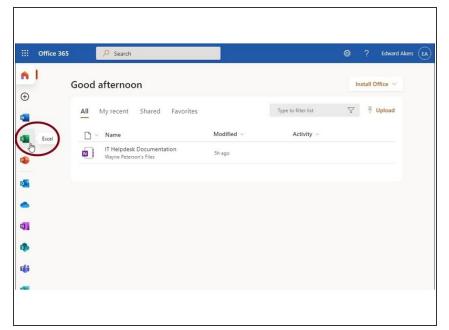

 From the Office365 dashboard, select Excel

## Step 2

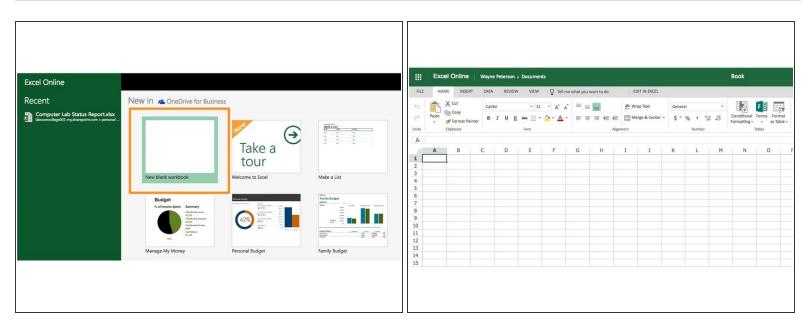

- Select a template or simply select Blank Workbook.
- You will then have a new excel workbook to use within your web browser.
- (i) The document auto-saves to your OneDrive as you type. You have the option of exporting the document to your desktop through the normal Save menu.

This document was generated on 2021-12-22 12:09:54 AM (MST).